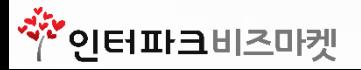

## **H온라인몰 이용가이드**

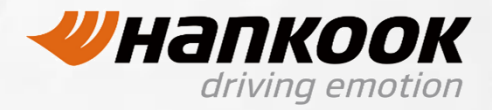

# **CONTENTS**

### ◆ H온라인몰 사용자 매뉴얼

- 1) 로그인
- 2) 메인페이지구성
- 3) 상품주문
- 4) 결제하기
- 5) 모바일 상품 결제
- 6) 마이페이지

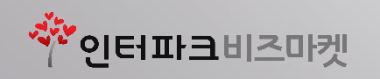

1)인터넷 주소창에 <http://automall-hankooktire.com/login.aspx>입력하여 통합몰 사이트에 접속합니다.

2)화면 상단 입력란에 아이디 및 패스워드를 입력 한 후 [ Login ] 버튼을 클릭합니다.

최초로그인시 계정은 아이디 : 대리점코드번호 / 패스워드 : 대리점코드번호 이며, 패스워드를 반드시 변경해주셔야 합니다.

3)대리점 코드 번호가 숫자일 경우 '0' 포함하여 전체 자릿수 입력해주세요. (10자리)

4)대리점 코드 번호가 영문일 경우 대문자로 입력해 주세요.

5)

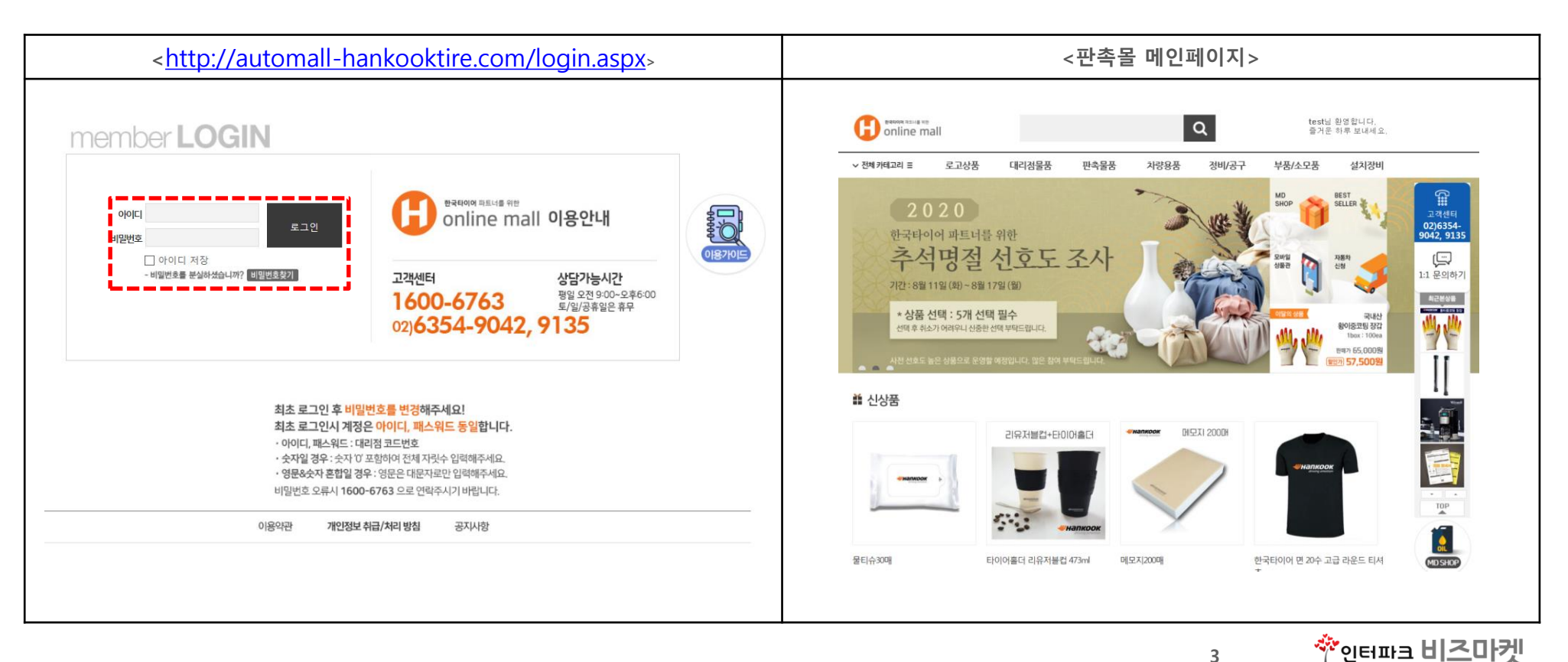

3

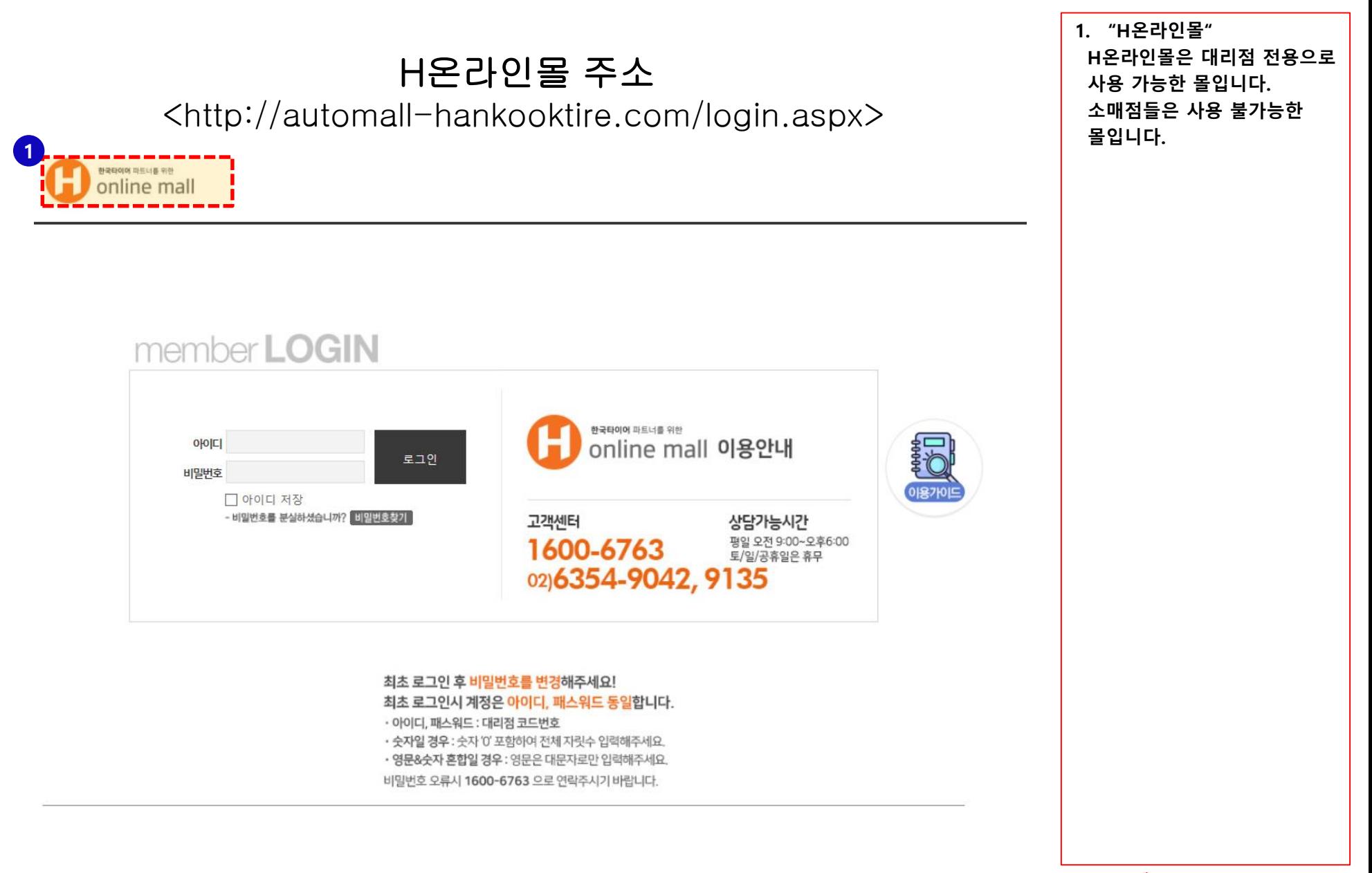

Ѷ<sub>인터파크</sub>비즈마켓

한국타이어 파트너를 위한 online mall

1

### H온라인몰 리테일전용 주소

<http://lss.interparkb2b.co.kr/login.asp>

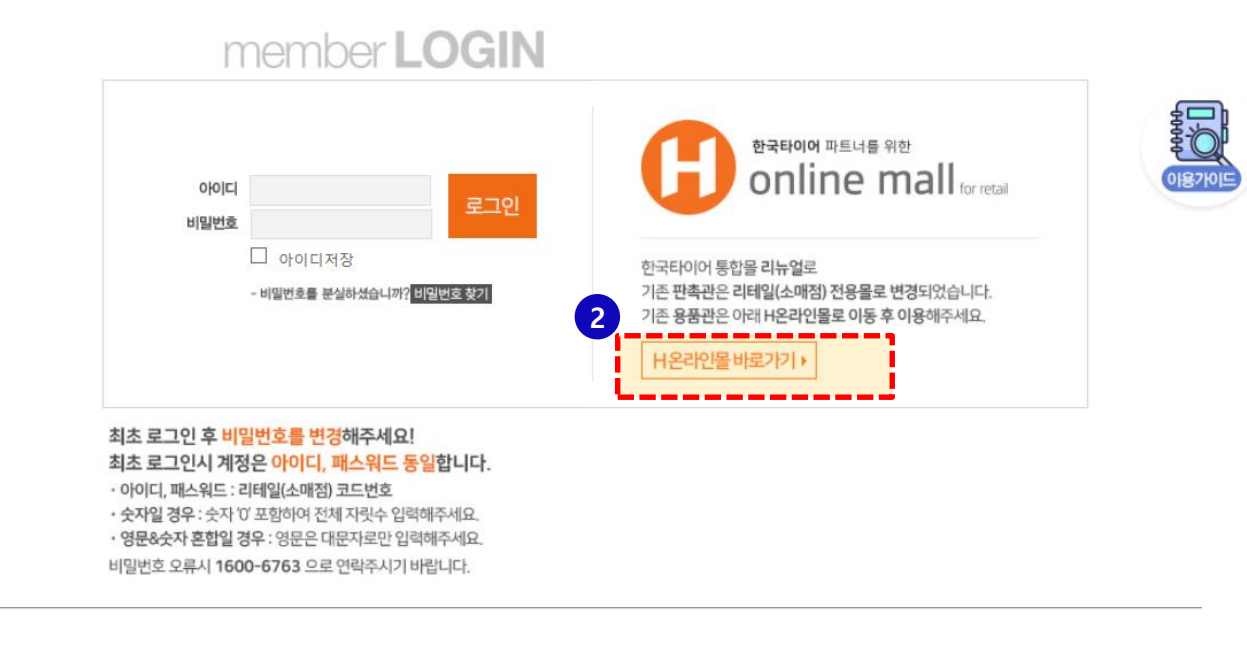

1. "H온라인몰 리테일전용 " 소매점 전용으로 사용 가능 한 몰입니다. 대리점들은 사용이 불가능 한 몰입니다.

2. " H 온라인몰 바로가기" 해당 버튼 클릭시 H온라인몰 로 바로 넘어가 집니다. H온라인몰은 대리점 전용으로 사용 가능한 몰입니다. 소매점들은 사용 불가능한 몰입니다.

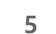

### Ⅱ. 메인페이지 구성

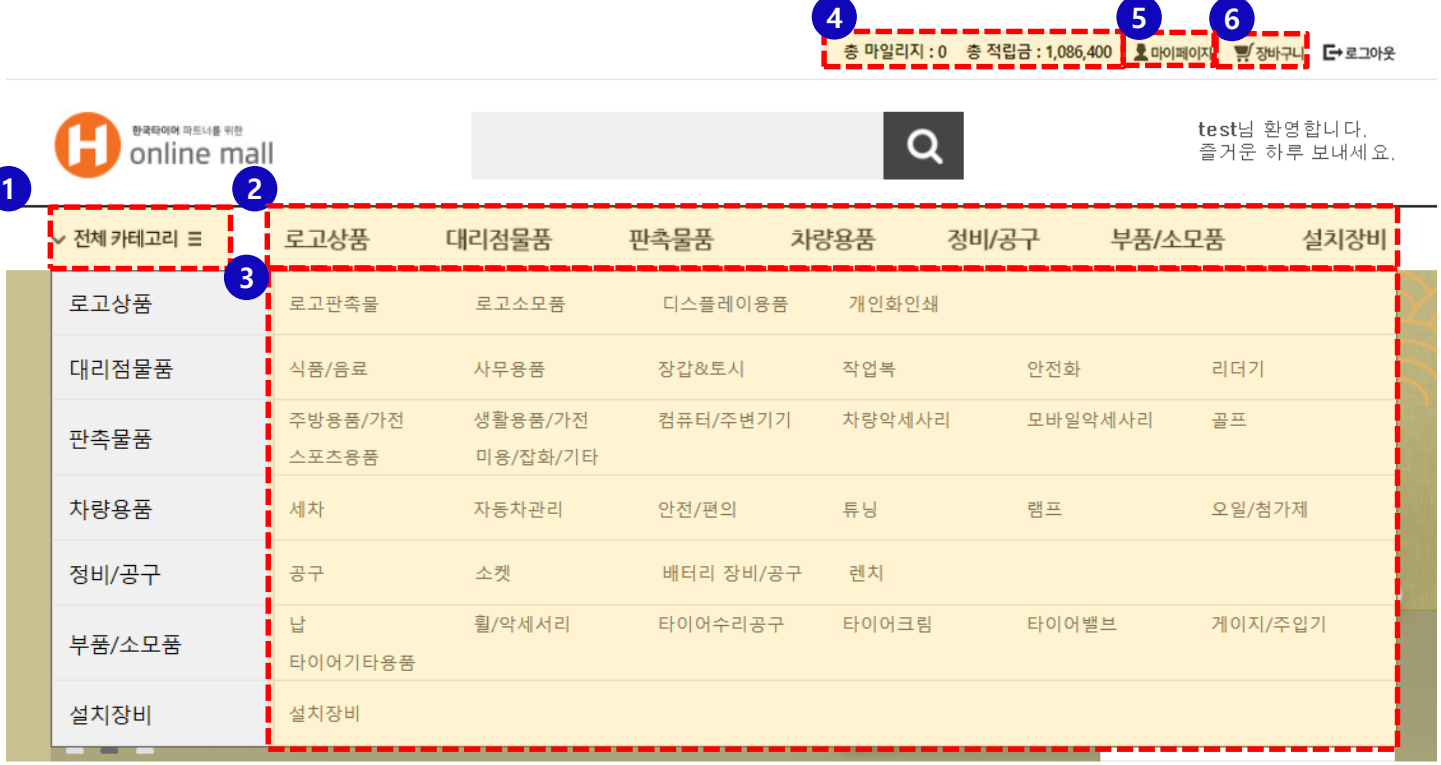

#### ₩ 신상품

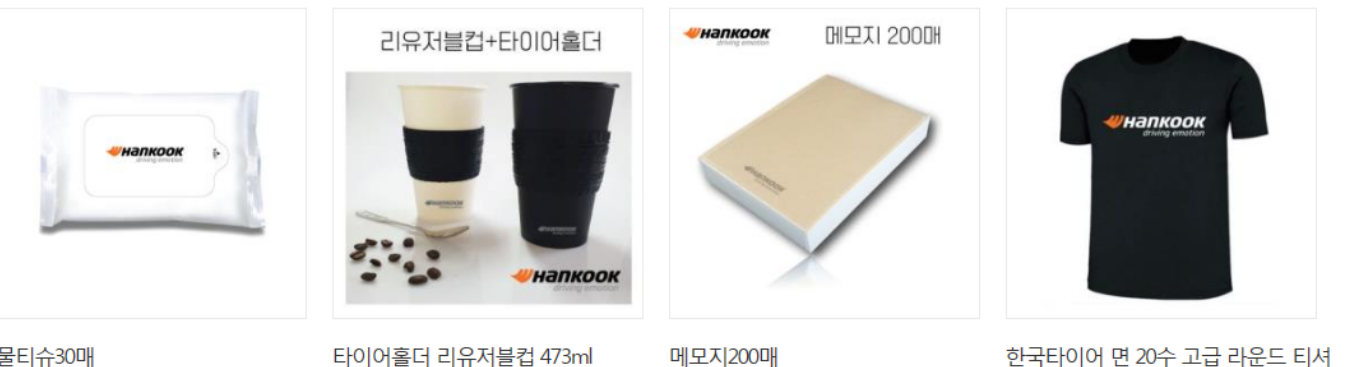

메모지200매

한국타이어 면 20수 고급 라운드 티셔

- 1. 전체 카테고리 용품관내 모든 카테고리를 확인 할 수 있습니다 .
- 2. 중카테고리 중카테고리 내의 상품을 검색 할 수 있습니다 .
- 3. 소카테고리 용품관 상품을 카테고리별 로 나누어 검색하시기 편하 게 분류 해 놓았습니다. 4. 총마일리지 , 총 적립금

보유하신 총 마일리지 (마일리지 : TIRE, MD, 프로 모션 / 적립금 : 펀드 ,오토 몰 금액의 합계 )

- 5. 마이페이지 나의 쇼핑정보, 질문 /답변 , 상품평, 상품Q&A, 1:1상담 등을 확인할 수 있습니다 .
- 6. 장바구니 내가 담은 상품 내역들을 확인할 수 있습니다 .

6

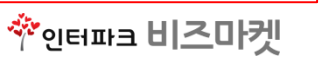

물티슈30매

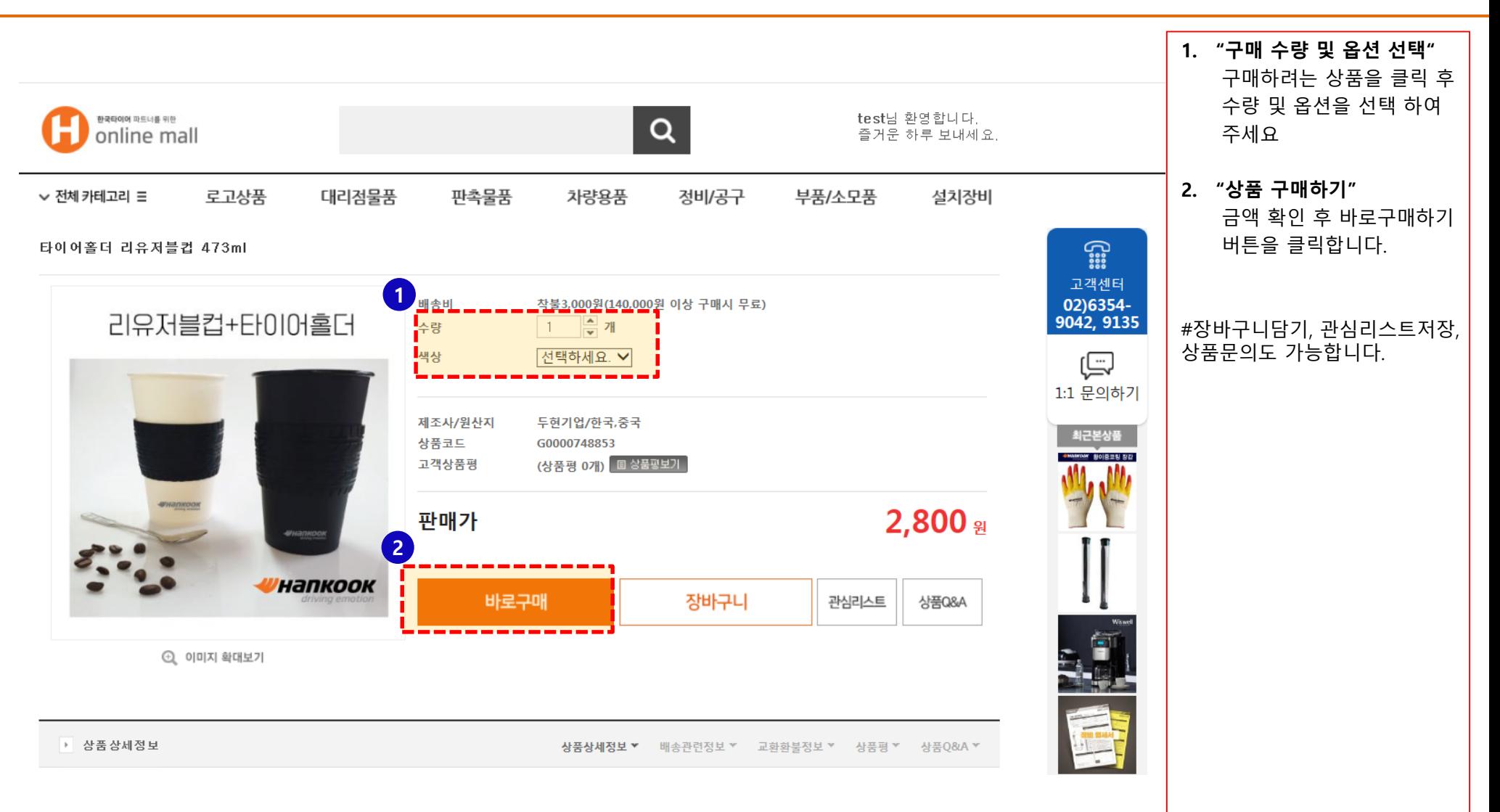

7

### **Ⅳ. 결제하기**

#### 1)사용 가능한 마일리지 및 적립금 금액 확인

#사용할 마일리지를 적어주세요. 마일리지가 없을경우 일반결제도 가능합니다.

#### 2)받으시는 분 정보입력를 입력해주시면 됩니다.

#주문하시는 분과 동일할 경우 배송지선택에서 '주문하시는 분과 동일'버튼을 클릭해주세요.

#### 3)결제수단을 선택해주세요.

#신용카드, 계좌이체, 가상계좌 를 선택해 주세요

# 계좌이체나 가상계좌를 이용할경우 세금계산서 발급이 가능하니 결제증빙서류를 클릭 후

정보를 입력하면 자동 발급 됩니다.

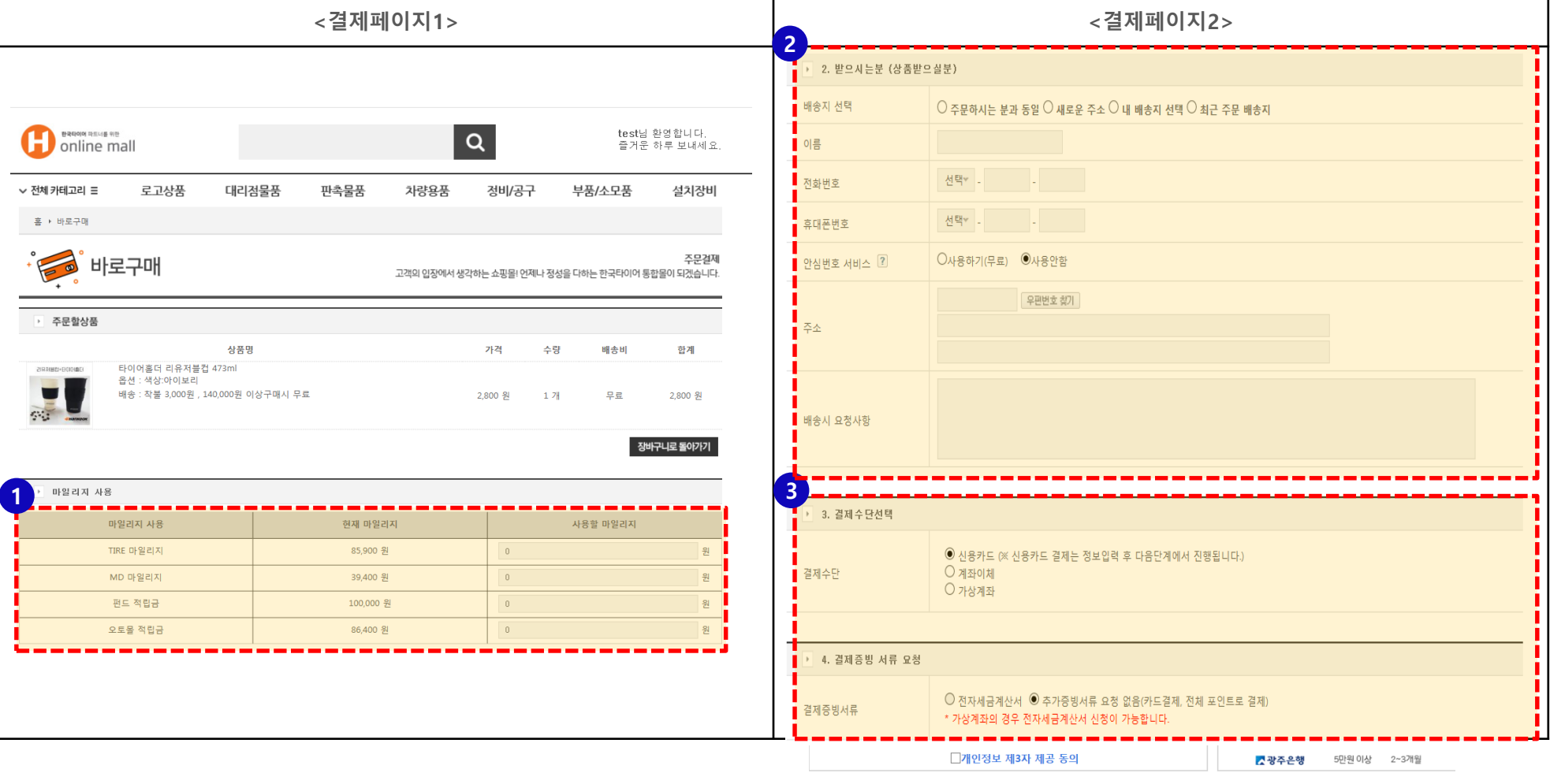

8

결제하기

### IV. 결제하기 (세금계산서)

#### ※ 세금계산서 신청

#결제 수단 (계좌이체 또는 가상계좌)

#신규 → 사업자 정보 작성 후 결제 하기

# 최근 신청 계산서 → 자동으로 불러온 정보 확인 후 결제하기

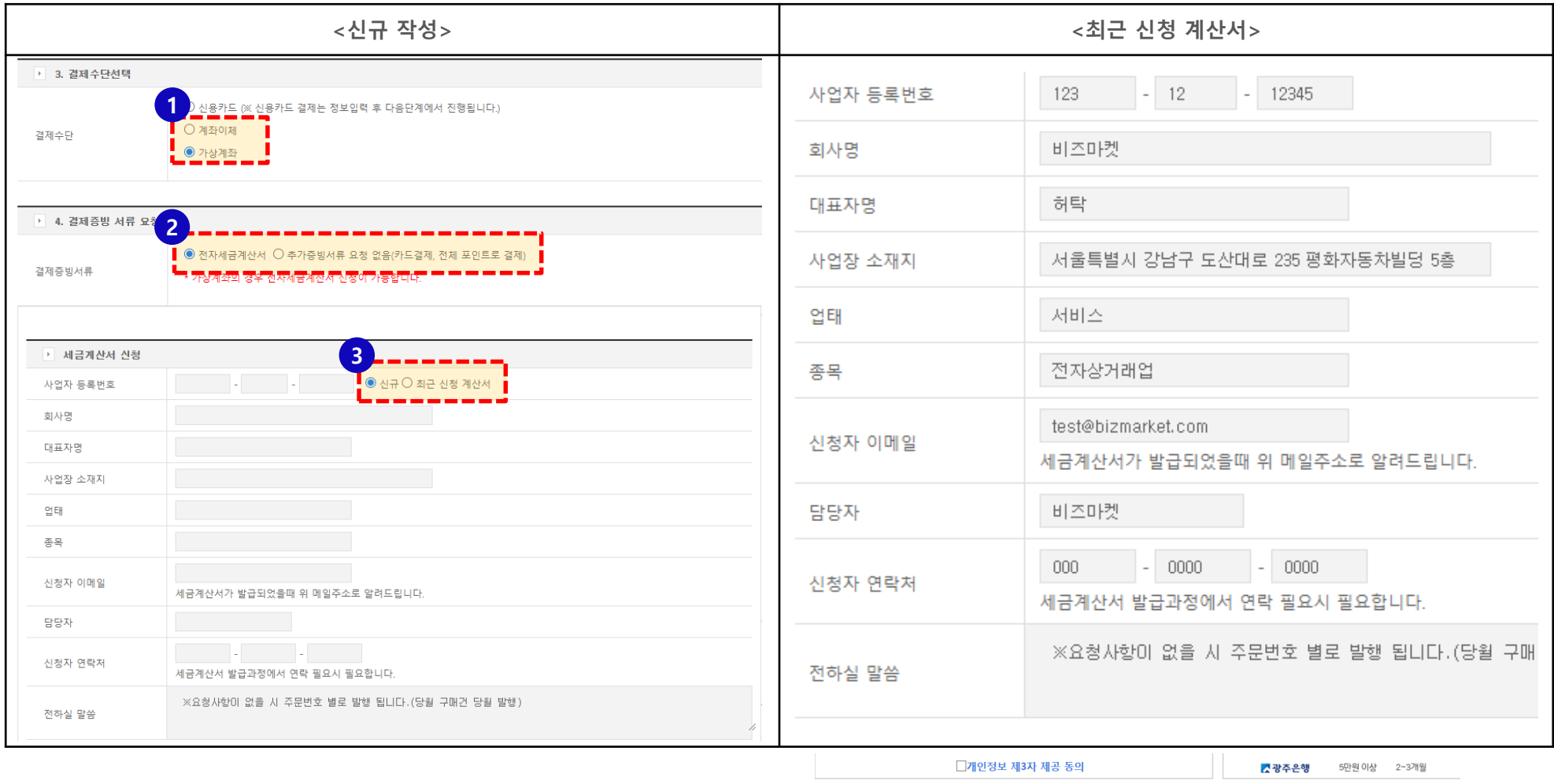

이전화면

9

결제하기

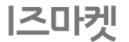

### IV. 결제하기 (이니시스)

#### ※ 일반결제(이니시스)

#신용카드, 계좌이체, 가상계좌 를 선택해 주세요

1) 일반결제 진행을 하게 되면 KG이니시스 팝업창이 뜹니다.

2) 결제서비스 동의 후 다음으로 넘어 갑니다.

3) 입금은행을 선택 후 다음으로 넘어갑니다.

4) 입금은행 및 주문내역 받을 메일주소 확인 후 "결제" 클릭해주시면 주문이 완료됩니다.

#### 5) 입금 계좌번호는 주문내역에서 확인 가능합니다.

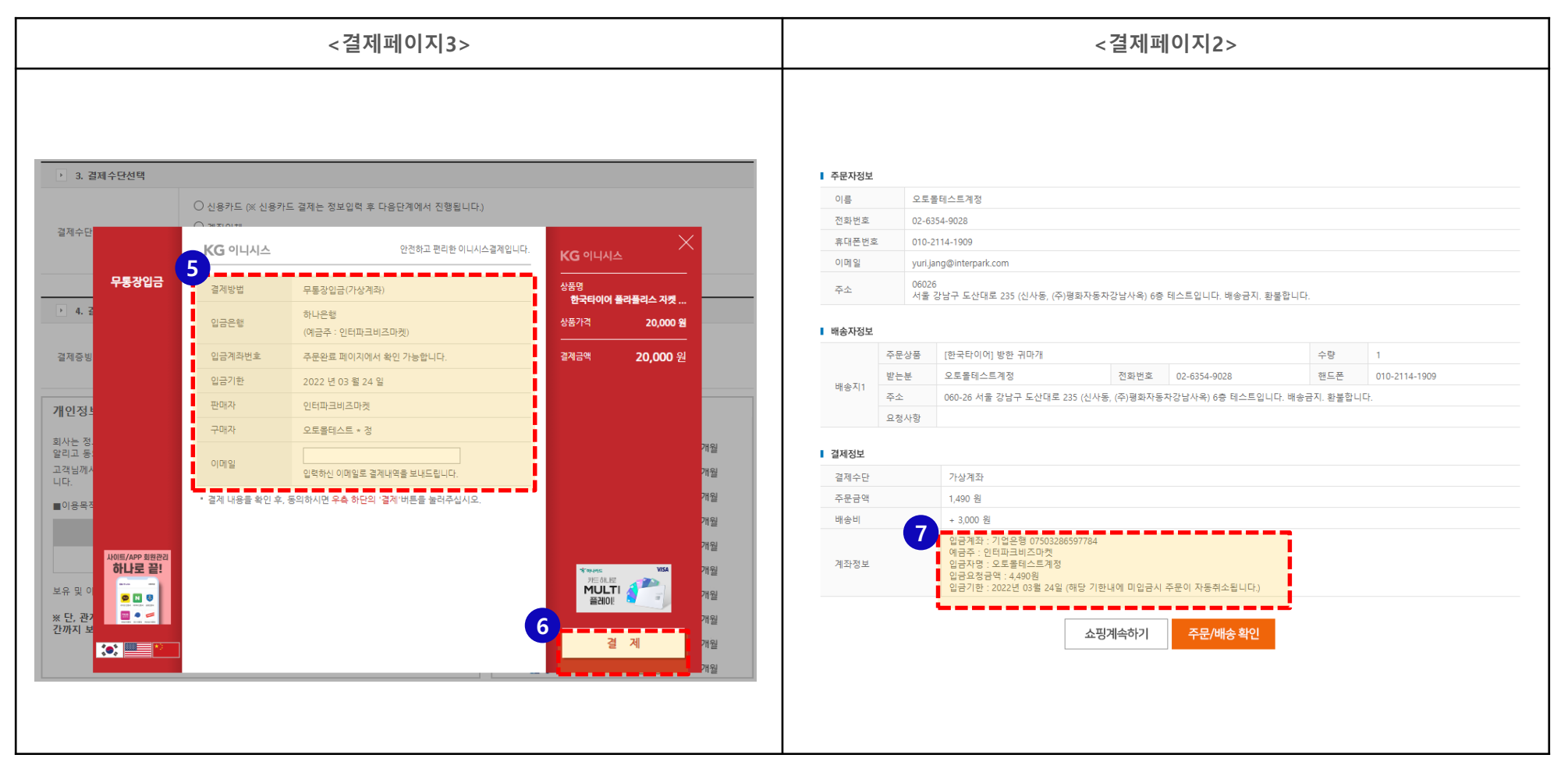

### IV. 결제하기 (이니시스)

#### ※ 일반결제(이니시스)

#신용카드, 계좌이체, 가상계좌 를 선택해 주세요

1) 일반결제 진행을 하게 되면 KG이니시스 팝업창이 뜹니다.

2) 결제서비스 동의 후 다음으로 넘어 갑니다.

3) 입금은행을 선택 후 다음으로 넘어갑니다.

4) 입금은행 및 주문내역 받을 메일주소 확인 후 "결제" 클릭해주시면 주문이 완료됩니다.

5) 입금 계좌번호는 주문내역에서 확인 가능합니다.

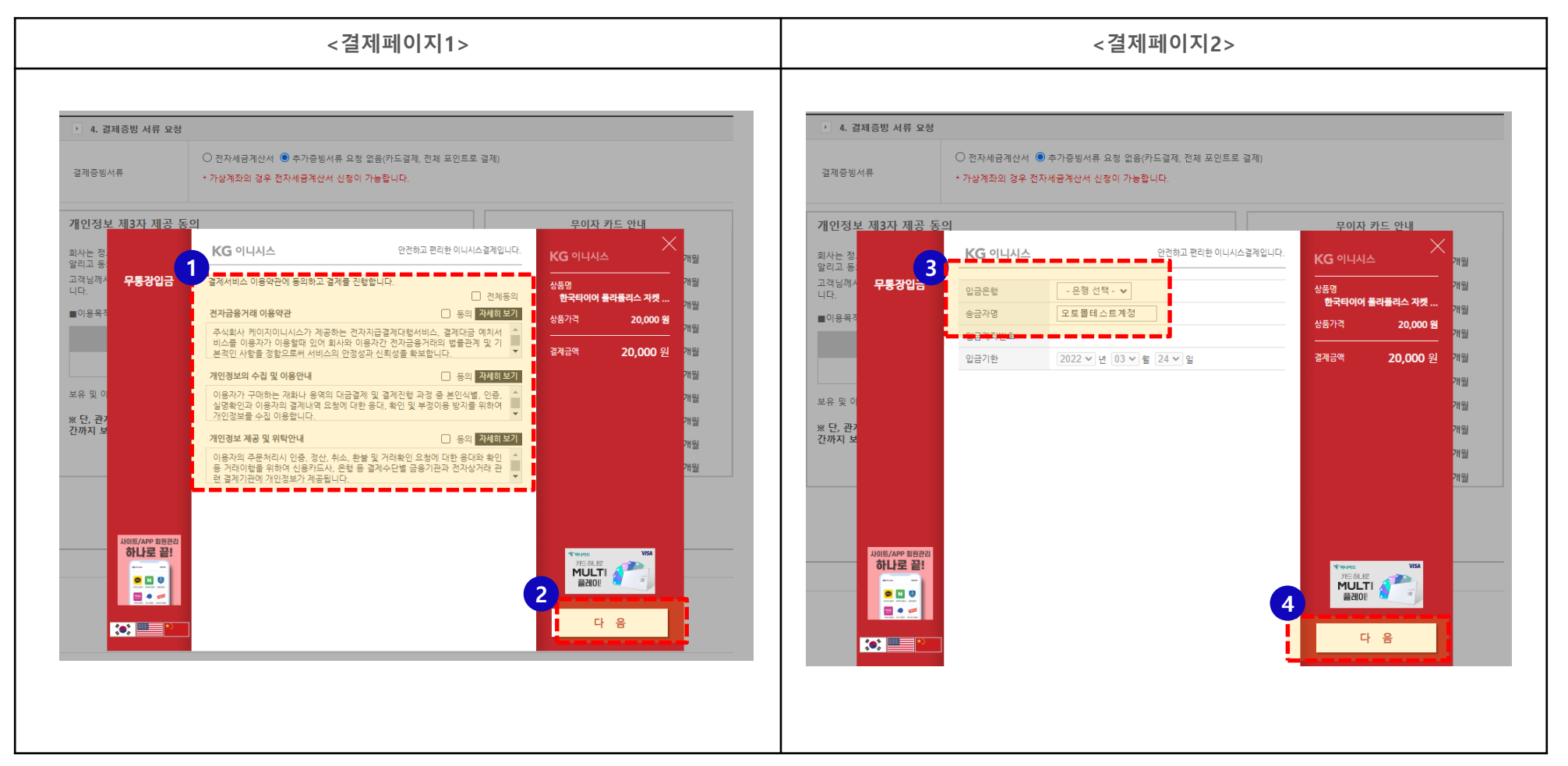

V. 모바일 상품 결제

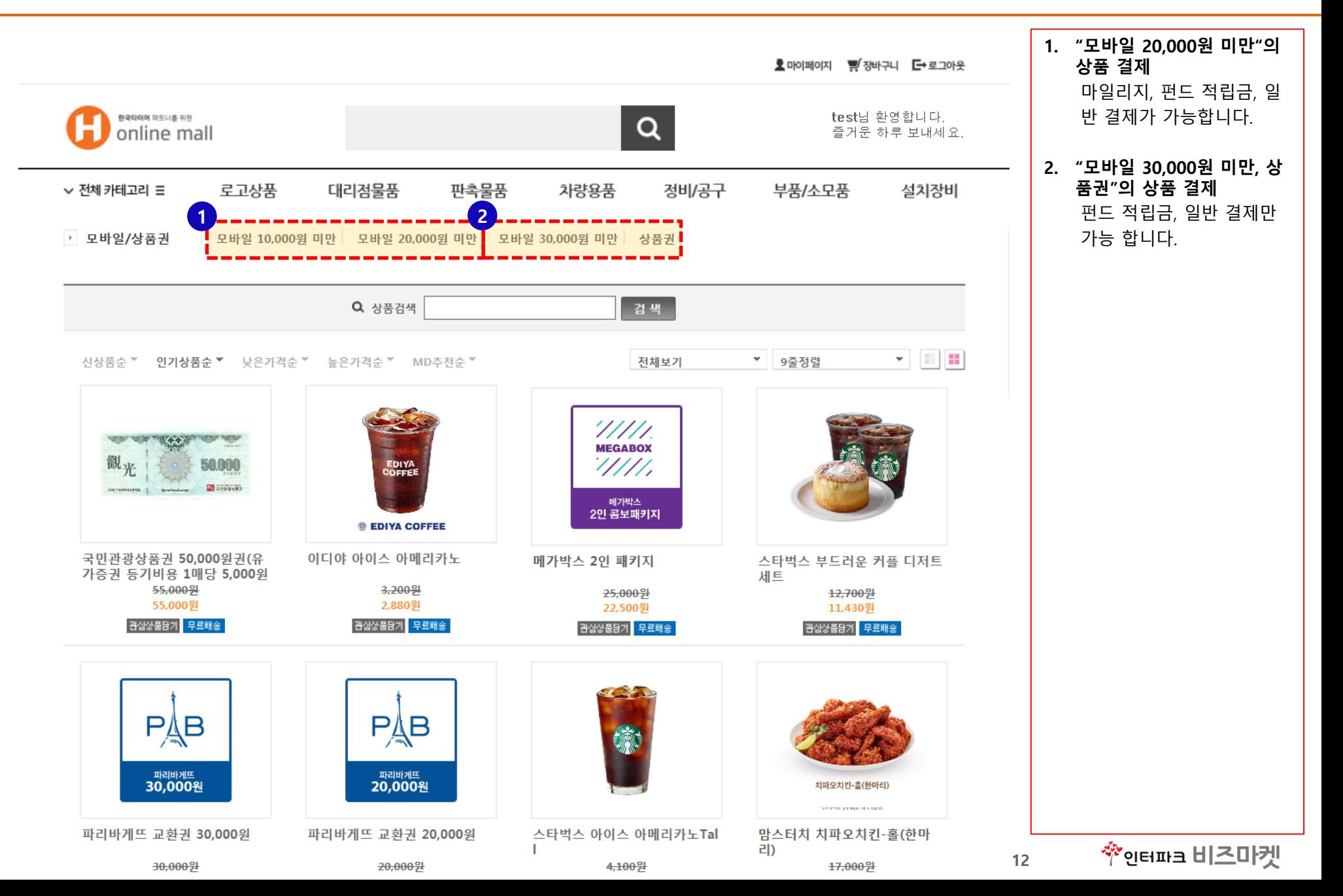

#### VI. 마이페이지 - 배송조회 및 취소하기

- 1) 나의 쇼핑정보에서 내가 주문한 내역 및 배송 조회가 가능합니다.
- 2) "상세정보" 클릭후 배송 상세조회 및 취소를 할 수 있습니다.
- 3) "취소" 버튼을 클릭

#주문취소 신청하기 팝업이 나오고 환불 받으실 은행, 계좌번호, 예금주명을 작성해주신 후 확인 버튼을 누르면 신청이 완료 됩니다.

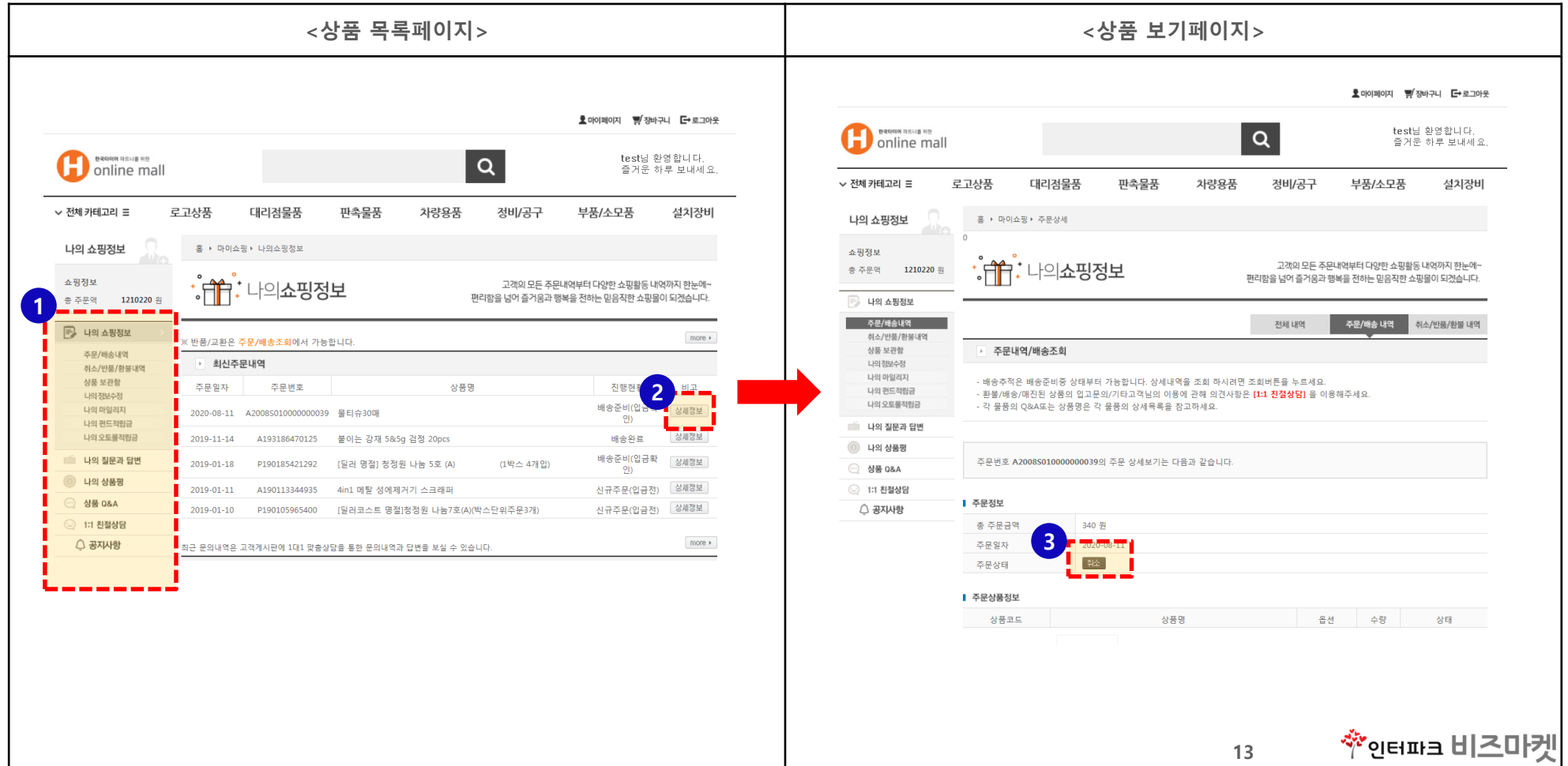

### VI. 마이페이지 - 1:1 친절상담 및 미등록 상품 요청 등록

- 1) 마이페이지 > 1:1 친절상담에서 문의글 및 미등록상품 요청이 가능합니다.
- 2) 제목 작성 및 "분류"를 클릭하여 문의 내용 선택합니다.
- 3) 문의 내용 작성 후 "확인"을 클릭 해주시면 접수가 완료 됩니다.

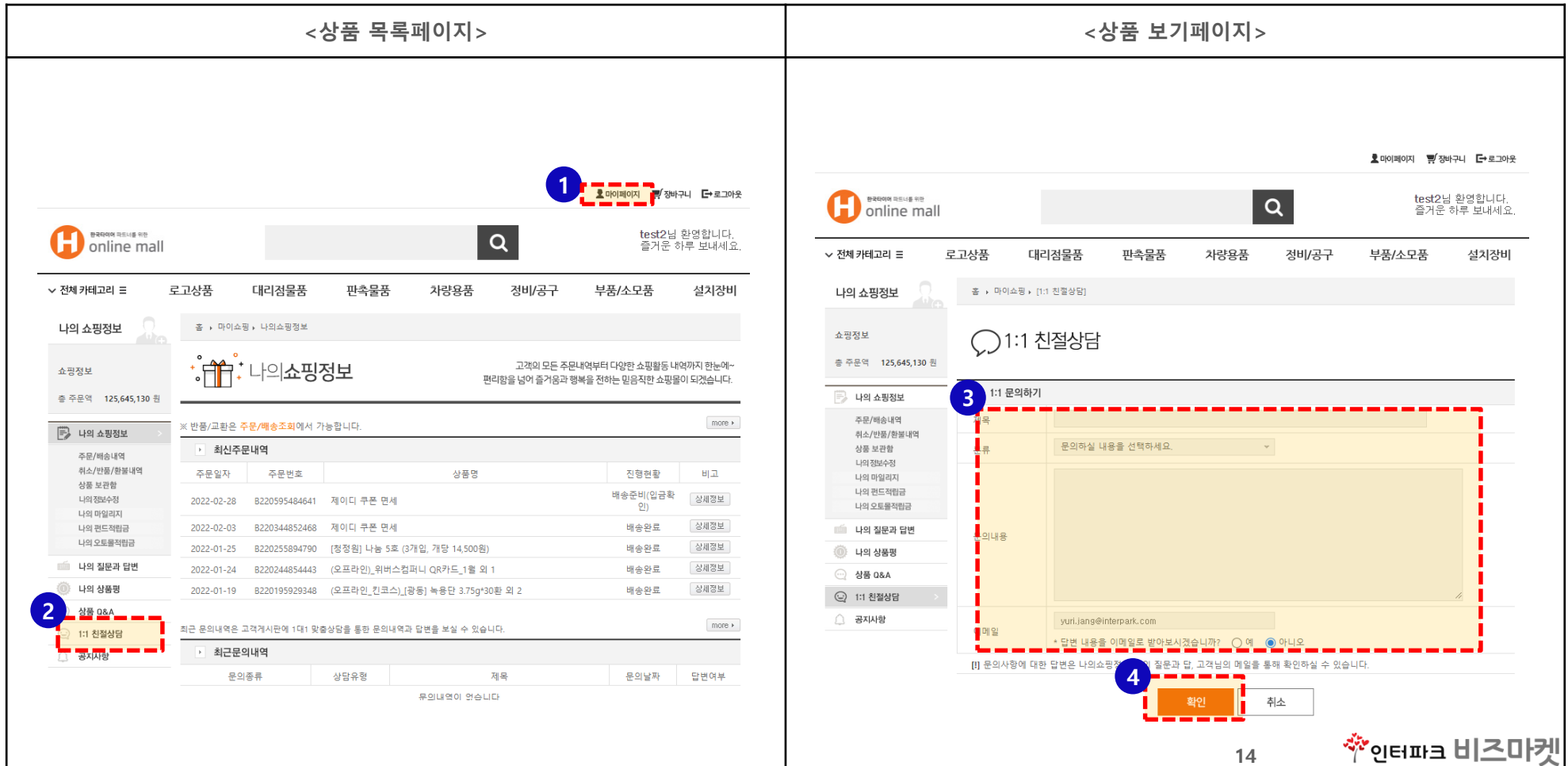

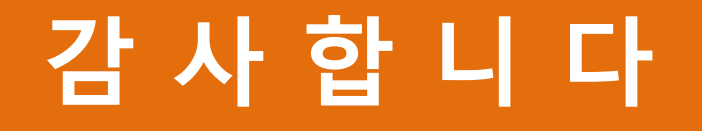

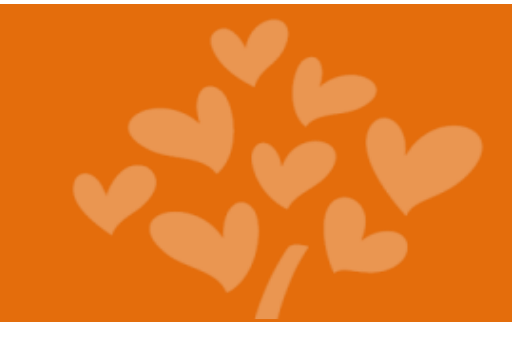

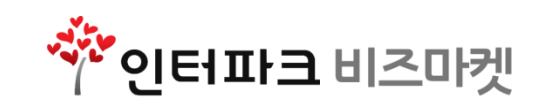